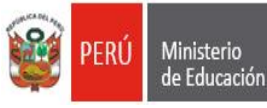

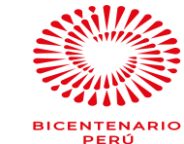

*"*Decenio de la Igualdad de oportunidades para mujeres y hombres" "Año del Bicentenario del Perú: 200 años de Independencia"

San Borja, 12 de noviembre de 2021

#### **OFICIO MÚLTIPLE N° 00179 -2021/MINEDU/VMGI/DRELM/UGEL.07-ASGESE**

#### Señores (ras)

#### **Directores (as) de las Instituciones Educativas Privadas de la Jurisdicción - UGEL 07.**

#### Presente. –

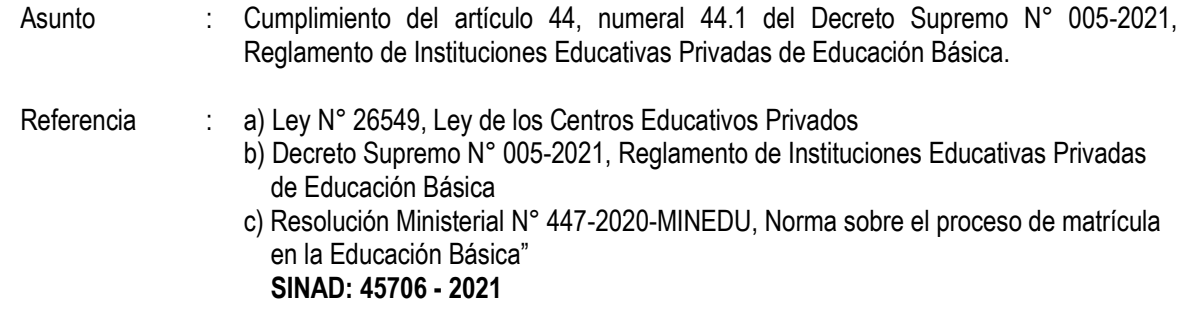

#### De mi consideración:

Por medio del presente me dirijo a usted, en relación al asunto del rubro, a fin de manifestarle que de acuerdo a lo establecido en el numeral 44.1 del artículo 44 del Decreto Supremo N° 005-2021, Reglamento de Instituciones Educativas Privadas de Educación Básica, establece, que El/la director/a o director/a general de la IE privada debe enviar a la UGEL a través de los medios y/o sistemas informáticos que el MINEDU establezca para estos fines y en un plazo de sesenta días (60) calendario antes de iniciar el proceso de matrícula de cada año lectivo o periodo promocional, la información a la que se refiere el numeral 14.1 del artículo 14 de la Ley 26549. En ese orden, el citado numeral, contempla que deberá remitirse a la UGEL.07, lo siguiente:

- 1. Oficio dirigido a la Directora de la UGEL.07, conteniendo los datos oficiales de la IE privada y señalando la fecha del inicio de la matrícula.
- a) El reglamento interno actualizado. (Aprobado con Resolución Directoral)
- b) El monto y oportunidad de pago de la cuota de matrícula.
- c) El monto, número y oportunidad de pago de las pensiones, así como los posibles aumentos.
- d) El monto y oportunidad de pago de la cuota de ingreso.
- e) La información histórica del monto de las pensiones, la cuota de matrícula y la cuota de ingreso establecidas en los últimos cinco (05) años. En el supuesto que la institución educativa privada cuente con menos de cinco (05) años de funcionamiento, la información histórica corresponde a todos los años que tiene desde que obtuvo la autorización para prestar servicios.
- f) Si efectúa la retención de certificados de estudios por la falta de pago de pensiones, conforme a lo establecido en el párrafo 16.1 del artículo 16 de la presente Ley.
- g) Los requisitos, plazos y procedimiento para el ingreso de nuevos estudiantes, así como el número de vacantes disponibles.
- h) El plan curricular de cada año lectivo o período promocional, detallando su duración, contenido, metodología y sistema pedagógico del referido plan curricular.
- i) Los sistemas de evaluación y control de asistencia de los estudiantes.
- j) El calendario del año lectivo o período promocional y el horario de clases.
- k) El número máximo de estudiantes por aula.
- l) Los servicios de apoyo para los estudiantes, de contar con estos.
- m) Las resoluciones de autorización del Sector Educación que sustenten los servicios educativos que se brindan.

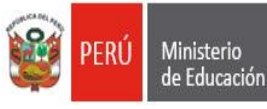

Área de Supervisión y Gestión del Servicio Educativo

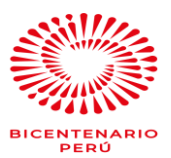

*"*Decenio de la Igualdad de oportunidades para mujeres y hombres" "Año del Bicentenario del Perú: 200 años de Independencia"

- n) Los datos de identificación del propietario o promotor y del director o director general de la institución educativa privada, de acuerdo con lo establecido en la Ley No 29733, Ley de Protección de Datos Personales.
- o) Cualquier otra información relacionada con los servicios educativos que ofrece la institución educativa privada y que sea de relevancia para los usuarios de tales servicios.

Al respecto, la información solicitada (1, a, b, c, … o) debe ser remitida en un solo archivo y en formato PDF, a través de la página web de la UGEL N° 07 [\(www.ugel07.gob.pe\)](http://www.ugel07.gob.pe)/) desde **SISGESTIÓN**, ingresando su USUARIO y CONTRASEÑA, asimismo deberá actualizar los datos de la IE privada y de surgir algún inconveniente comunicarse al correo de soporte de la UGEL.07 [\(soporte@ugel07.gob.pe](mailto:soporte@ugel07.gob.pe)) y reportar la dificultad.

En ese sentido, teniendo en cuenta las obligaciones a las que se encuentra sujeta la IE privada, la información solicitada debe ser remitida a más tardar el **19 de noviembre de 2021.**

Se suscribe el presente documento en merito a las atribuciones y facultades delegadas por la Directora de la Unidad de Gestión Educativa Local Nº 07 – San Borja, Lic. Gloria María Saldaña Usco, en atención a la Resolución Directoral N° 003-2021-UGEL.07.

Es propicia la ocasión, para reiterarle las muestras de mi especial consideración y estima.

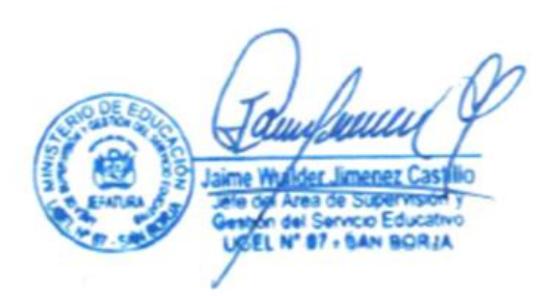

**JAIME WUILDER JIMÉNEZ CASTILLO** Jefe del Área de Supervisión y Gestión del Servicio Educativo Unidad de Gestión Educativa Local Nº 07

JWJC/J-ASGESE FTP/C-ES ASGESE LMRF/A-ASGESE. 12/11/2021

www.ugel07.gob.pe

Av. Álvarez Calderón 492 Torres de Limatambo - San Borja Tel (01) 225-5097 Anexo 14020 - 14002

Atentamente,

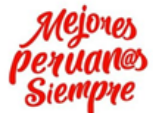

Unidad de Gestión

Educativa Local N° 07

**Equipo de Tecnologías de la Información**

Ministerio<br>de Educación

PERÚ

# **Manual de Usuario**

Planificación y Presupuesto -

Equipo de Tecnología<br>de la Información

## **Sistema de Instrumentos de Gestión para las IIEE´s. Versión <2.0>**

Firmado digitalmente por: AMPUERO LOPEZ Jorge Noe FAU 20334929281 soft Motivo: Soy el autor del documento Fecha: 14/01/2020 11:35:29-0500

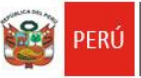

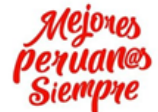

# **TABLA DE CONTENIDOS**

## **1. INTRODUCCIÓN.**

## **2. OBJETIVOS Y ALCANCE.**

- a. Objetivos
- b. Alcance

## **3. DESCRIPCIÓN DEL SISTEMA.**

- 3.1 ACCESO AL SISTEMA (Rol de Registrador y Rol de Administrador)
	- 3.1.1 Descripción
	- 3.1.2 Pasos a seguir

### 3.2 CONSULTA

- 3.2.1 Descripción
- 3.2.2 Pasos a seguir

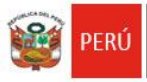

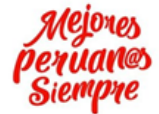

## **1. INTRODUCCIÓN**

El presente documento contiene información necesaria para el buen uso del Sistema de Instrumentos de Gestión para las Instituciones Educativas (IIEE), el cual permitirá que el usuario utilice el Aplicativo con la guía y conocimiento.

El Sistema consta de tres Roles y Accesos como son: **Administrador, Supervisor y Registrador.**

Cada rol cumple ciertas funciones en el proceso de evaluación de los Instrumentos, mostrando el sistema lo correspondiente a cada rol.

El Sistema tiene como objetivo automatizar el proceso de verificación de instrumentos de las IIEE´s.

En las siguientes páginas se describen detalladamente los pasos a seguir para manejar todos los procesos de acuerdo a cada módulo como es el de: Registro, Supervisión y administrador.

### **2. OBJETIVOS Y ALCANCE**

#### **2.1 Objetivos**

El objetivo del manual de usuario es dar a conocer a los usuarios las funciones del Sistema de Instrumentos de Gestión para las IIEE´s.

### **2.2 Alcance**

El manual de usuario cubre la descripción detallada de las siguientes funciones implementadas en los módulos que tiene el Sistema de Instrumentos de Gestión para las IIEE´s.

### **3. DESCRIPCIÓN DEL SISTEMA**

Para Iniciar e ingresar con el aplicativo del Sistema de gestión, tenemos que ingresar a la siguiente ruta:

**http://sisgestion.ugel07.gob.pe/**

La cual le mostrará dos opciones, uno de ellos el acceso de seguridad, indicando su usuario y contraseña, y la opción de consulta general del proceso de verificación de los Instrumentos.

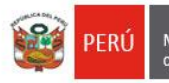

Planificación y Presupuesto -Equipo de Tecnología<br>de la Información

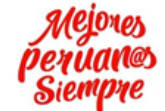

"AÑO DE LA UNIVERSALIZACIÓN DE LA SALUD"

#### **3.1 Acceso al Sistema**

## **3.1.1Descripción**

En la primera pantalla principal le permitirá ingresar al Sistema de Instrumentos de Gestión para las IIEE´s.

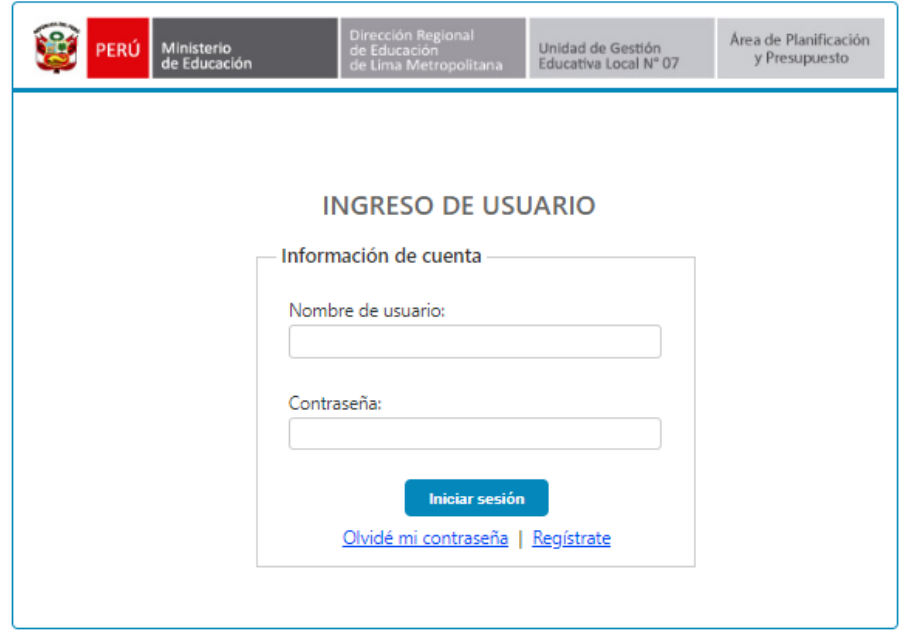

#### **3.1.2Pasos a seguir**

Ingresamos con la primera opción **REGISTRO DE INFORMACIÓN** con el **ROL de Registrador** y hacemos clic en el botón **aceptar**, luego ingresamos los datos de acceso: Usuario y Contraseña otorgada.

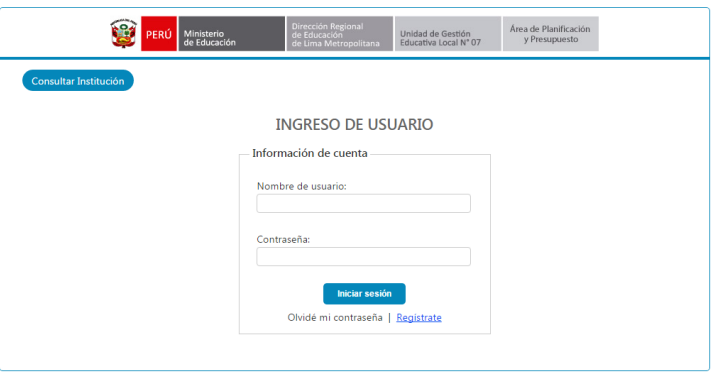

Si es la primera vez que ingresa, deberá registrarse:

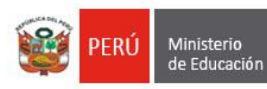

Dirección Regional<br>de Educación<br>de Lima Metropolita

Unidad de Gestión<br>Educativa Local Nº 07

Planificación y Presupuesto -<br>Equipo de Tecnología<br>de la Información

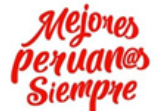

"AÑO DE LA UNIVERSALIZACIÓN DE LA SALUD"

## REGISTRO DE USUARIOS:

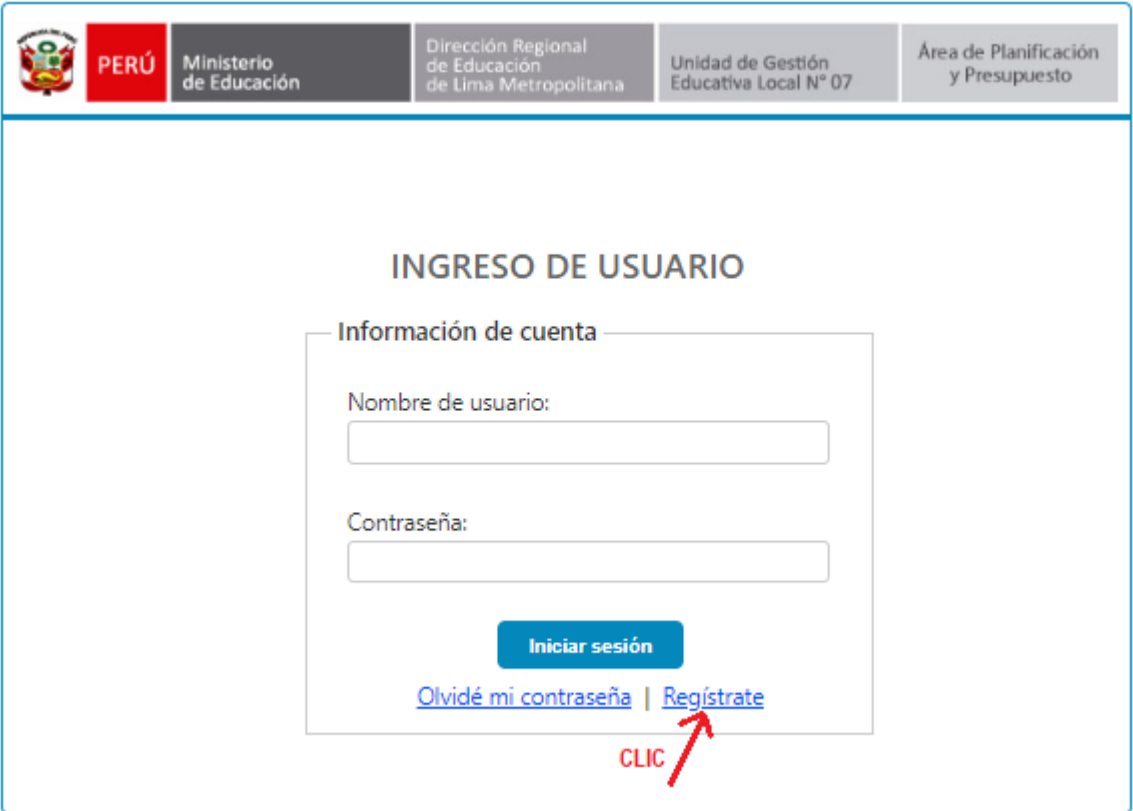

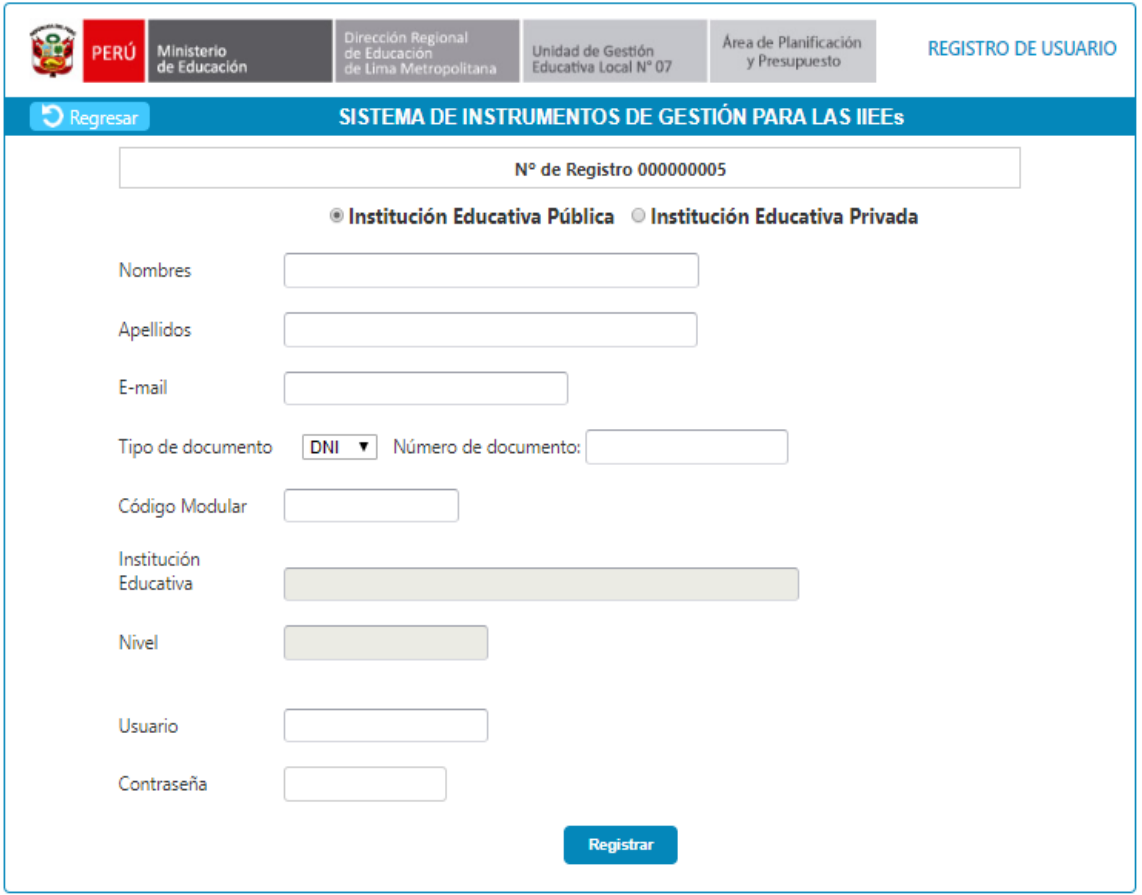

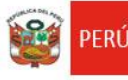

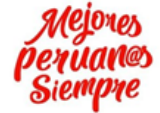

Llenar la ficha con sus datos:

*Recomendaciones*: el nombre de usuario elegir la primera letra de su nombre y seguido el apellido paterno completo mas la primera letra de su apellido materno.

Ejemplo si su nombre es: JUAN COAQUIRA RODRIGUEZ el nombre de usuario será: JCOAQUIRAR

#### INGRESO AL SISTEMA

El siguiente paso es al ingreso del documento de gestión educativa en el sistema web:

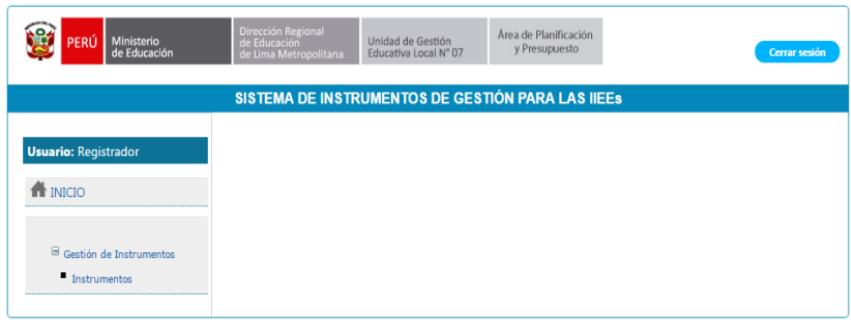

Primera pantalla al ingresar al sistema como registrador. Al lado izquierdo tenemos un menú en el cual solo tenemos acceso a la pestaña de Instrumentos, al hacer clic encontraremos la siguiente pantalla.

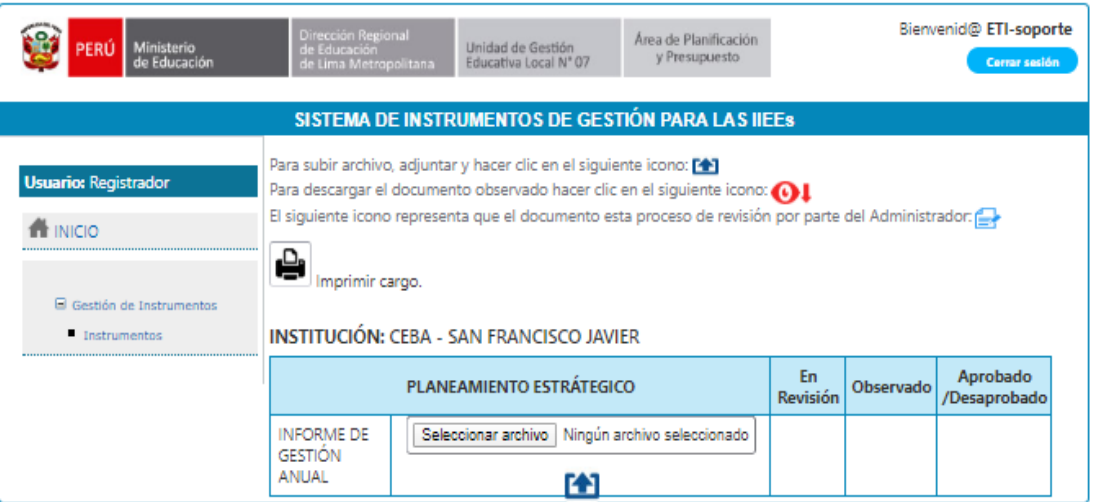

Luego procederemos a ingresar el documento haciendo clic en la opción de **seleccionar archivo**.

Para empezar a explorar el archivo a adjuntar como se muestra en la siguiente imagen:

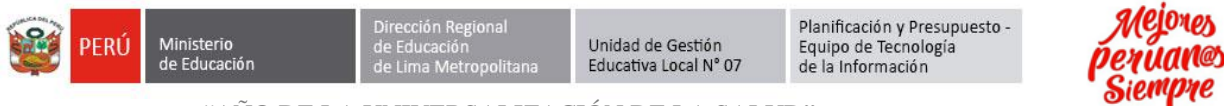

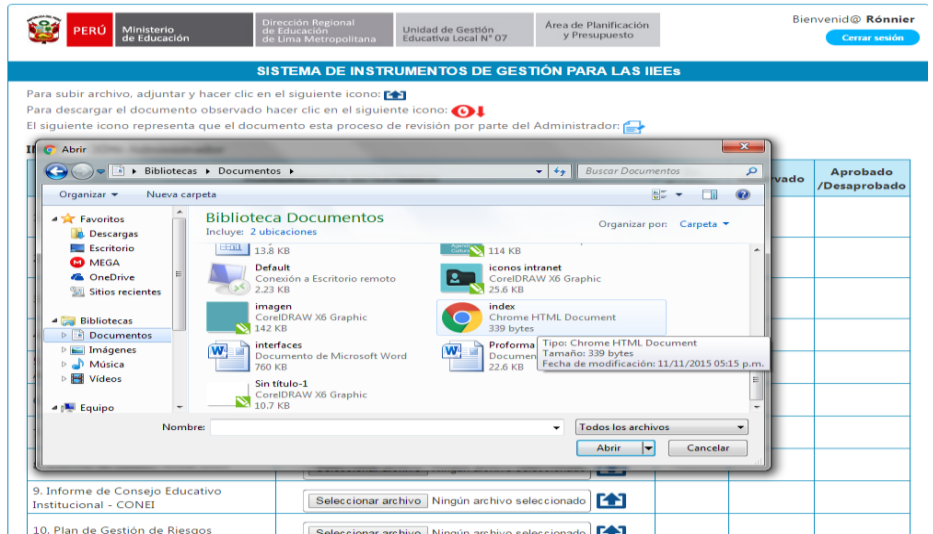

Luego de la especificación del archivo el registrador el sistema le mostrará la siguiente pantalla.

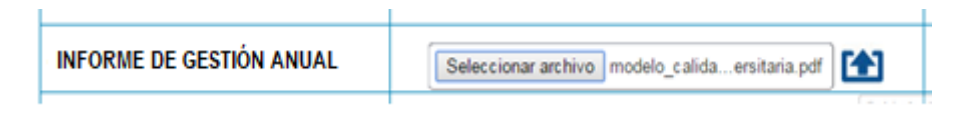

Luego seleccionamos la flecha para subir el archivo solo en formato PDF.

PD. confirmación de que ha subido correctamente el archivo

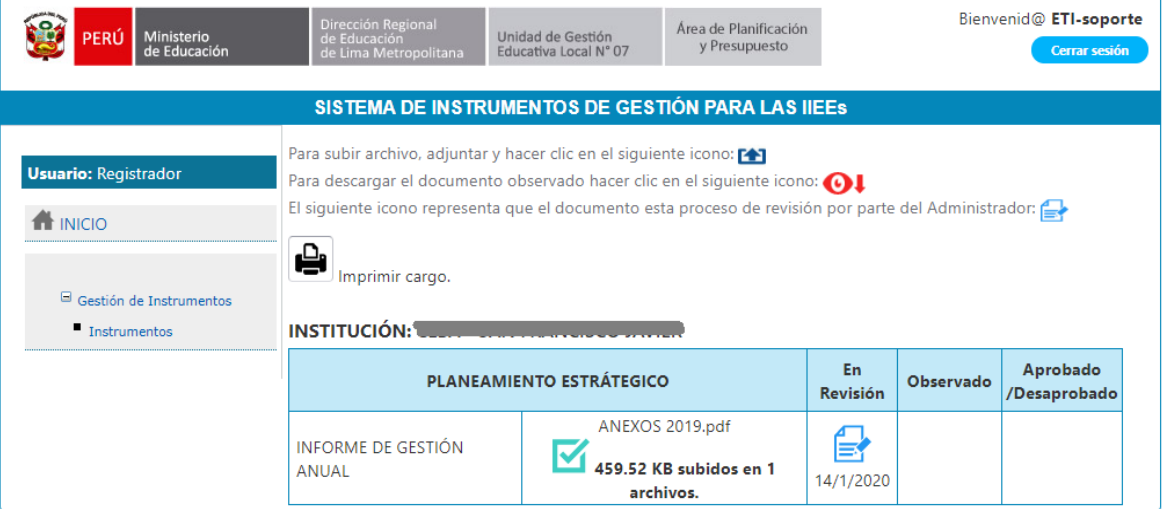